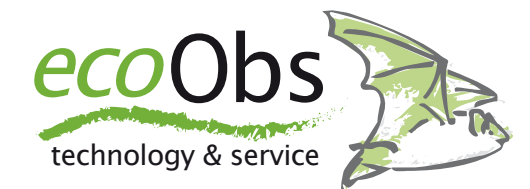

# Erste Schritte mit dem RaspberryPi

*Kurze Übersicht zur Inbetriebnahme und dem Anmelden am RaspberryPi über eine Netzwerkverbindung.*

Die RaspberryPi Reihe bietet recht leistungsfähige und dennoch sehr kleine Computer, die sich für den Einsatz mit dem GSM-batcorder sehr gut eignen. Der RaspberryPi (ab Rev. 2) hat immer einen Anschluss für ein Netzwerkkabel, die Version 3 verfügt darüberhinaus über eingebautes WLAN. WLAN-Module für die Rev 2 sind ebenso erhältlich, diese werden über USB angeschlossen.

Die folgende Beschreibung zeigt Ihnen die Inbetriebnahme und den Zugriff auf den Raspberry Pi übers Netzwerk. Im Büro können Sie für Anpassungen der Konfiguration auch mit angeschlossenem Monitor und Tastatur arbeiten, dann erübrigt sich der Netzwerkzugriff. Im betrieb in der WEA wird jedoch vermutlich nur der Netzwerkzugriff möglich sein, so dass Sie diese Schritte auch im Büro bereits testen sollten.

Die folgende Anleitung wurde im Hinblick auf die Anwendung eines Apple-Rechners mit Mac OS X 10.11 oder neuer erstellt. Die Schritte sind aber ohne besonderen Aufwand auf einen Apple-Rechner mit älterem OS X oder auf einen Windows-Rechner übertragbar. Es finden sich auch zahlreiche Anleitungen im Internet.

## **1. Aufbau**

Für den Aufbau des RaspberryPi benötigen Sie:

- einen RaspberryPi
- ein Netzteil für den RaspberryPi
- eine bootfähige micro-SDHC-Karte mit dem RaspberryPi OS; vermutlich haben Sie eine von uns erhalten oder sich das Image von unserem Server geladen
- ein Netzwerkkabel, falls noch keine WLAN-Verbindung eingerichtet ist
- alternativ Tastatur und Bildschirm

Der RaspberryPi wird mittels des Netzteils mit Strom versorgt. Ist die bootfähige SD-Karte mit dem Betriebssystem eingelegt, startet der RaspberryPi automatisch, wenn er an den Stromangeschlossen wird. Um auf den RaspberryPi zuzugreifen, müssen Sie entweder Tastatur und Bildschirm verbinden, oder ihn ins Netzwerk integrieren, so dass Sie darüber Befehle auf dem RaspberryPi ausführen können. Wurde bisher noch kein WLAN konfiguriert, dann muss für den Zugriff ein Netzwerkkabel an den RaspberryPi angeschlossen werden. Dieses kann direkt mit einem Rechner oder dem Router/Switch Ihres Büro-Netzwerks verbunden werden. In diesem Fall muss der Router neuen Geräten eine dynamische IP zuweisen, damit der Raspberry Pi im Netzwerk gefunden werden kann.

### **2. Raspberry Pi im Netz suchen**

Ist der Raspberry Pi im selben Netz wie Ihr Computer, können Sie nach Installation von nmap (<https://nmap.org/download.html#macosx> ) den Raspberry Pi im Netz wie folgt suchen:

nmap -sn 192.168.1.0/24

Sie erhalten eine Ausgabe aller im Netz befindlichen, d.h. am Router oder Rechner registrierten, Geräte:

Nmap scan report for o2.box (192.168.1.1) Host is up (0.0059s latency). **Nmap scan report for raspberrypi (192.168.1.12) Host is up (0.0086s latency).** Nmap scan report for 192.168.1.16 Host is up (0.041s latency). Nmap done: 256 IP addresses (7 hosts up) scanned in 3.47 seconds

So erhalten Sie die IP-Adresse des Raspberry Pi (im Beispiel 192.168.1.12), die Sie für den Netzwerkzugriff verwenden. Bitte beachten Sie, dass Sie die Adresse (192.168.1.0) des Befehls entsprechend des lokalen Netzwerks gegebenenfalls anpassen müssen. Die korrekte Adresse können Sie zum Beispiel der Netzwerkkonfiguration des Rechners entnehmen (*Systemeinstellungen Netzwerk -> aktive Netzwerkschnittstelle -> Weitere Optionen -> TCP/IP*). Im Bildschirmfoto sehen Sie die TCP/IP Einstellungen für das aktuelle Netzwerk. Die Basis-Adresse für den Befehl sehen Sie in der ersten markierten Zeile. Entsprechend der Netzwerk-Maske müssen Sie die letzte (255.255.255.0) oder die letzten beiden Stellen (255.255.0.0) durch eine 0 ersetzen.

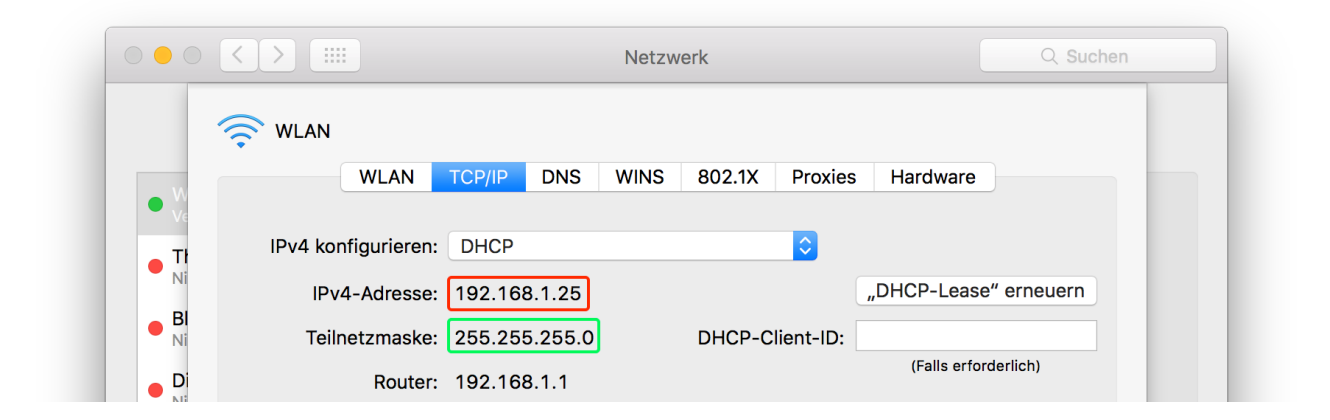

Ohne Installation von nmap können Sie unter Mac OS X und unter Windows mittels ping und arp die Adresse ebenso einfach ermitteln. Nutzen Sie den ping Befehl ähnlich nmap wie folgt (Adressenanpassung wie oben):

ping 192.168.1.255

Nachdem der Befehl für einige Sekunden gelaufen ist unterbrechen Sie ihn mit STRG+C. Dann gibt

arp -a

eine Liste der gefunden IP-Adressen aus:

MyMac:Documents user\$ arp -a

… **raspberrypi (192.168.1.12)** at d4:7b:b0:8:31:44 on en0 ifscope [ethernet] …

Daneben gibt es diverse Tools im Internet, die die Suche nach dem RaspberryPi durchführen können.

#### **3. Netzwerkzugriff auf den Raspberry Pi mit ssh**

Mittels des Befehls ssh können Sie sich am RaspberryPi so anmelden, als würden Sie am Bildschirm und Tastatur direkt am RaspberryPi sitzen. Sie haben dann vollen Zugriff auf alle Kommandos des RaspberryPi. ssh stellt eine sichere Verbindung (= secure shell) zum RaspberryPi her. Dazu öffnen Sie das Terminal-Programm von OS X und nutzen den Befehl:

```
ssh pi@<Adresse des RaspberryPi>
```
also bei obigen Beispiel ssh pi@192.168.1.12

Dabei ist pi der Nutzername, mit dem Sie sich am System anmelden. Es erscheint nach Eingabe des Passworts für den Benutzer pi folgender oder ähnlicher Bildschirm. Nun können Sie beliebige Befehle auf dem RaspberryPi eingeben.

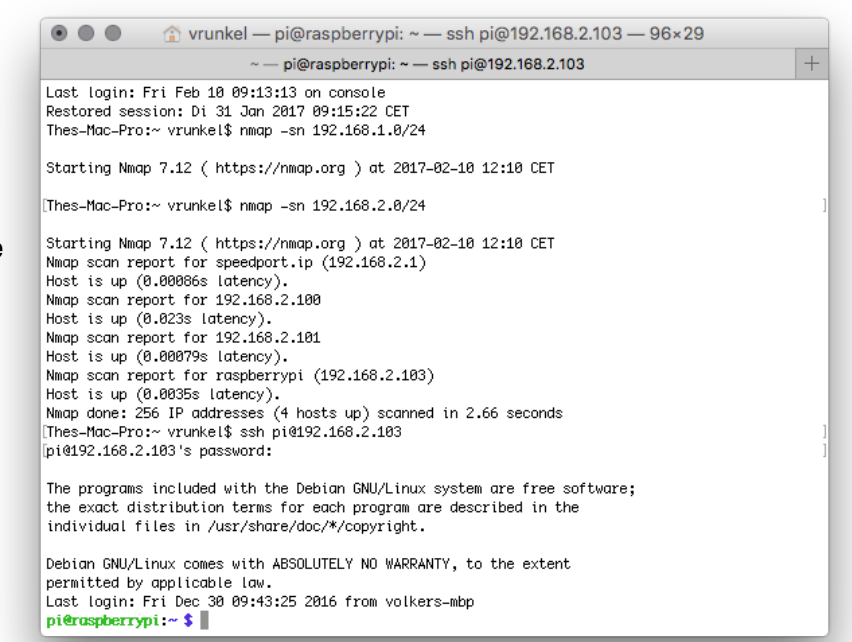

#### **4. Einrichten von WLAN**

Damit der RaspberryPi auch über WLAN erreichbar ist, respektive sich in ein bestehendes WLAN einbindet, muss das WLAN und dessen Passwort dem RaspberryPi übergeben werden. Die [Anleitung basiert auf dem offiziellen Skript zu finden unter https://www.raspberrypi.org/](https://www.raspberrypi.org/documentation/configuration/wireless/wireless-cli.md) documentation/configuration/wireless/wireless-cli.md

Sollten Sie den Namen Ihres Netzwerks nicht kennen, können Sie nach Netzwerken suchen lassen:

sudo iwlist wlan0 scan

Die Ausgabe ist recht umfangreich, Sie müssen dabei auf den Eintrag : ESSID:"NETZWERKNAME" achten. In der Regel sind moderne WLAN-Netzwerke mittels WPA verschlüsselt, somit wird nur hierauf eingegangen.

Öffnen Sie die Konfiguration-Datei wpa-supplicant: sudo nano /etc/wpa\_supplicant/wpa\_supplicant.conf

und fügen Sie am Ende der Datei hinzu:

```
network={ 
   ssid="NETZWERNAME" 
   psk="NetzwerkPASSOWRD" 
}
```
Bitte verwenden Sie hierzu die aktuellen Werte für Netzwerkname und Passwort. Die Datei speichern Sie durch Drücken von ctrl+x, anschiessend Y gefolgt von Return. Die Änderung sollte automatisch erkannt werden, ansonsten können Sie den RaspberryPi neu starten oder mittels

sudo ifdown wlan0 sudo ifup wlan0

neu initialisieren. Ab sofort wird sich der RaspberryPi automatisch beim Start in das Netzwerk einklinken, wenn er in dessen Empfangsbereich ist.

#### **5. Transfer von Dateien**

Der RaspberryPi erlaubt es, Dateien sowohl vom Gerät auf einen verbundenen Rechner zu laden, als auch Dateien vom Rechner auf den RaspberryPi zu transferieren. Dazu müssen der Rechner und der RaspberryPi über eine Netzwerkverbindung verfügen. Das bedeutet, beide befinden sich entweder im selben Netzwerk, oder aber der RaspberryPi ist über das Internet erreichbar. Nicht alle Transferdienste sind in Abhängigkeit der Netzwerk-Verbindung und der Einrichtung des RaspberryPi unter Umständen nicht verfügbar. Prinzipiell stehen ftp (nicht empfohlen, da unsicher), sftp/ssh und Samba ( WindowsShare, lokales Netzwerk) zur Verfügung.

**sftp/ssh-Zugriff**: Unter Angabe der IP-Adresse des RaspberryPi können Sie sich mittels sftp mit dem Rechner verbinden. Am besten verwenden Sie dafür ein Programm mit grafischer Oberfläche, wie zum Beispiel das kostenlose (Donationware) Cyberduck oder das kostenpflichtige Transmit. Hier ein Beispiel der Einrichtung in Transmit:

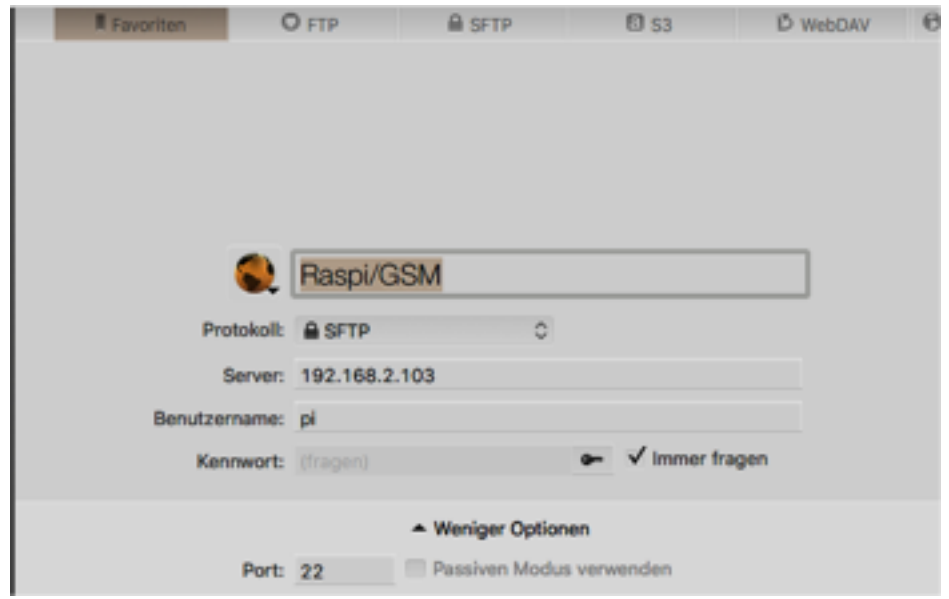

Im regulären Betrieb sollte der Port von 22 (Standard) auf einen anderen Port geändert werden. Das bedeutet, das die Konfiguration des Raspberry Pi ebenso angepasst werden muss. Dazu muss die Datei /etc/ssh/sshd\_config angepasst werden. Dies geht nach Anmeldung auf dem RaspberryPi mit dem Befehl

sudo nano /etc/ssh/sshd\_config

Der Eintrag Port 22 muss dann so geändert werden, dass anstelle der 22 die neue Postnummer steht, also zum Beispiel: Port 386 Damit muss sowohl beim Zugriff mittels SFTP als auch ssh der Port mit angegeben werden: ssh [pi@192.168.1.12](mailto:pi@192.168.1.12):386 oder ssh pi@192.168.1.12 -p 386

Mittels sftp lassen sich dann Dateien einfach auf den RaspberryPi sowie vom RaspberryPi kopieren.

# **6. Entfernter Zugriff**

Damit der RaspberryPi aus der Ferne mittels ssh/sftp zugreifbar ist, muss er mit dem Internet verbunden sein und eine sichtbare IP-Adresse oder aber einen dynamischen Hostnamen haben. In der Regel hat zwar jede WEA eine feste IP-Adresse, diese ist dann jedoch and en Router gebunden. Das bedeutet, alle Rechner hinter dem Router sind nach Aussen nicht sichtbar. Um dennoch einen Zugriff zu ermöglichen, muss am Router eine sogenannte Port-Weiterleitung aktiviert werden. Der RaspberryPi benötigt dann im Netzwerk hinter dem Router eine feste IP (Standard ist eine dynamische IP über DHCP). Der Router wird dann so konfiguriert, dass der für ssh vorgesehen Port (Standard 22, Änderung wie oben beschrieben möglich) an die IP-Adresse des RaspberryPi weitergeleitet wird.